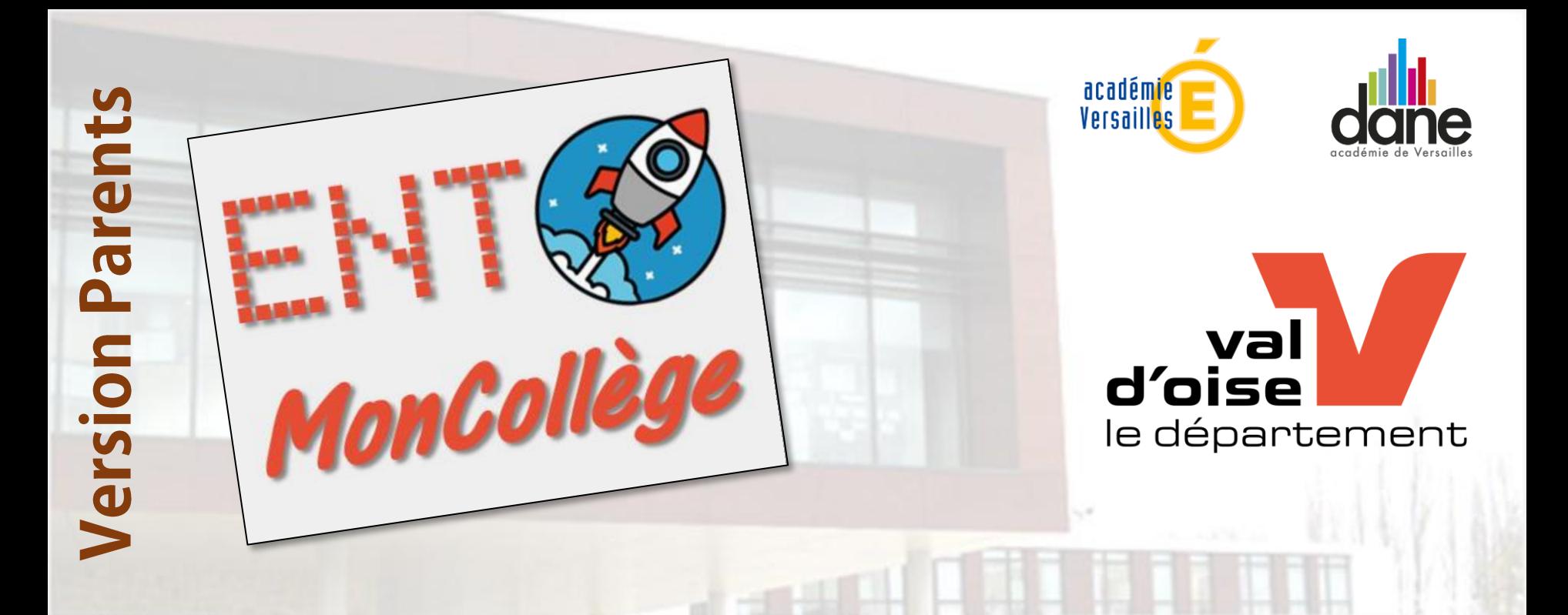

# Moncollege - Le nouvel ENT

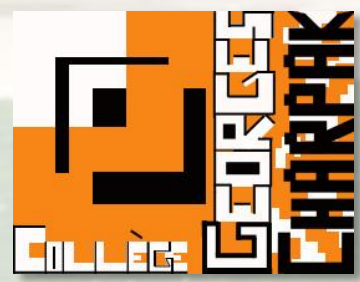

Collège Georges CHARPAK 1 Rue Pierre de COUBERTIN 95190 - GOUSSAINVILLE 01 30 18 99 98 ce.0952128@ac-versailles.fr

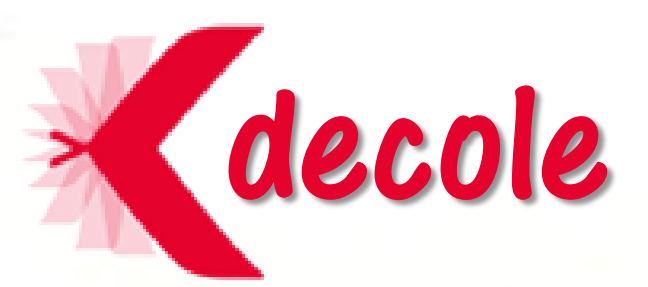

*M. Benjamin LE GLAS - Référent numérique - Collège Georges CHARPAK (95)* 

# - Sommaire -

### **Présentation générale :**

- **Un ENT ?**
- **Comment se connecter ?**
- 

### - **L'application mobile Les différents outils :**

- **La page Accueil**
- **Les aides en ligne**
- **La messagerie**
- **Le cahier de texte**
- **Les absences et retards**
- **Les évaluations (notes et compétences)**
- **Le carnet de liaison (communication)**
- **Les remarques (Positives ou négatives)**
- **Les punitions**
- **Les rubriques (ancien espaces collaboratifs)**
- **La scolarité (Punition & sanctions)**
- **Agenda personnel**
- **Les ressources en ligne**
- **Pour aller plus loin**

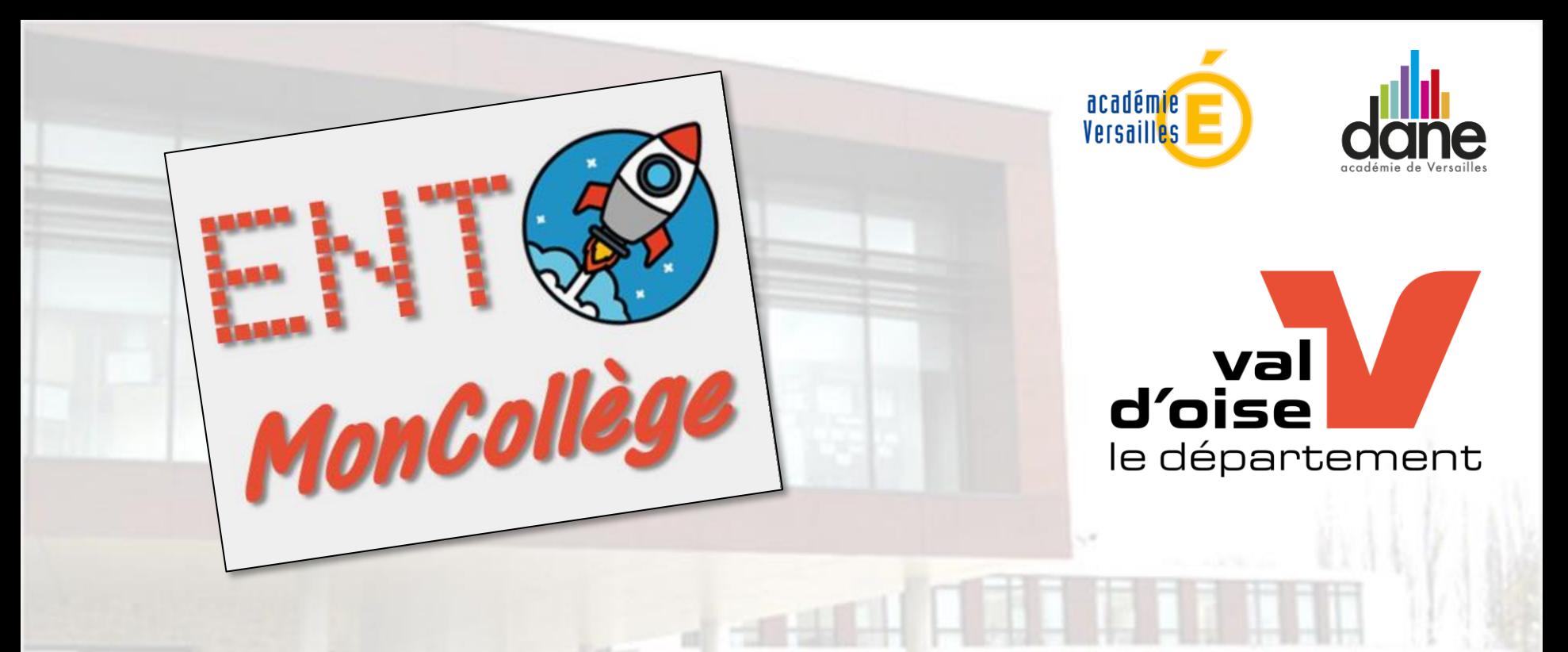

# **Presentation generale**

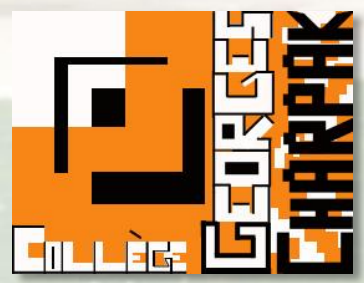

Collège Georges CHARPAK I Rue Pierre de COUBERTIN<br>95190 - GOUSSAINVILLE<br>01 30 18 99 98 ce.0952128@ac-versailles.fr

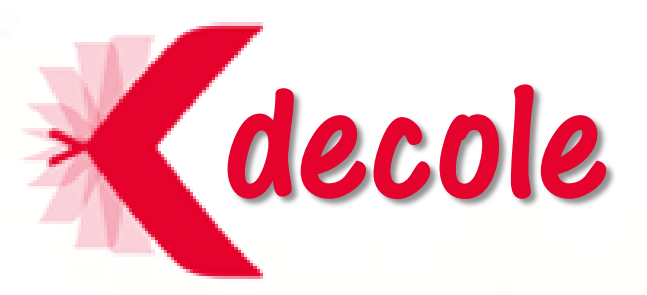

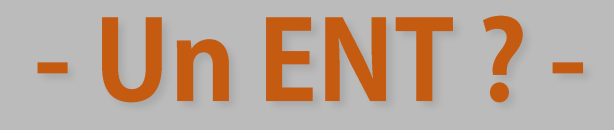

**Un ENT (Environnement Numérique de Travail) est une plateforme en ligne qui permet à toutes les personnes de la communauté scolaire d'accéder à des données sur la scolarité de chaque élève.**

**Ainsi, toutes les données de vie scolaire : (compétences, notes, absences, retards, remarques, emploi du temps…)**

**Il permettra aussi d'accéder au cahier de texte, des ressources pédagogiques et des manuels scolaires.**

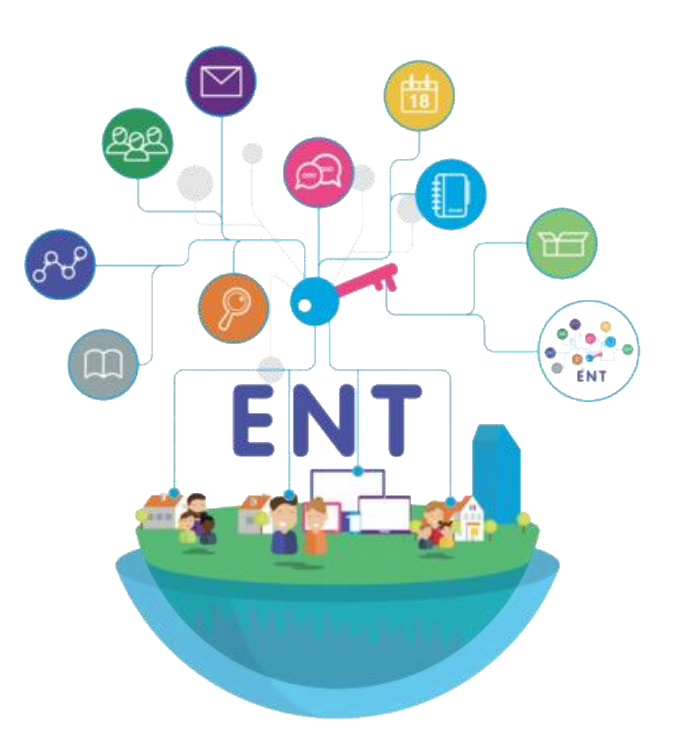

# - Comment se connecter ? -

**Pour accéder à la page de connexion, il est préférable de passer par le site du collège et de cliquer dans l'espace des liens sur le lien :**

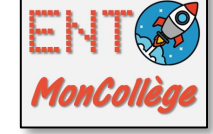

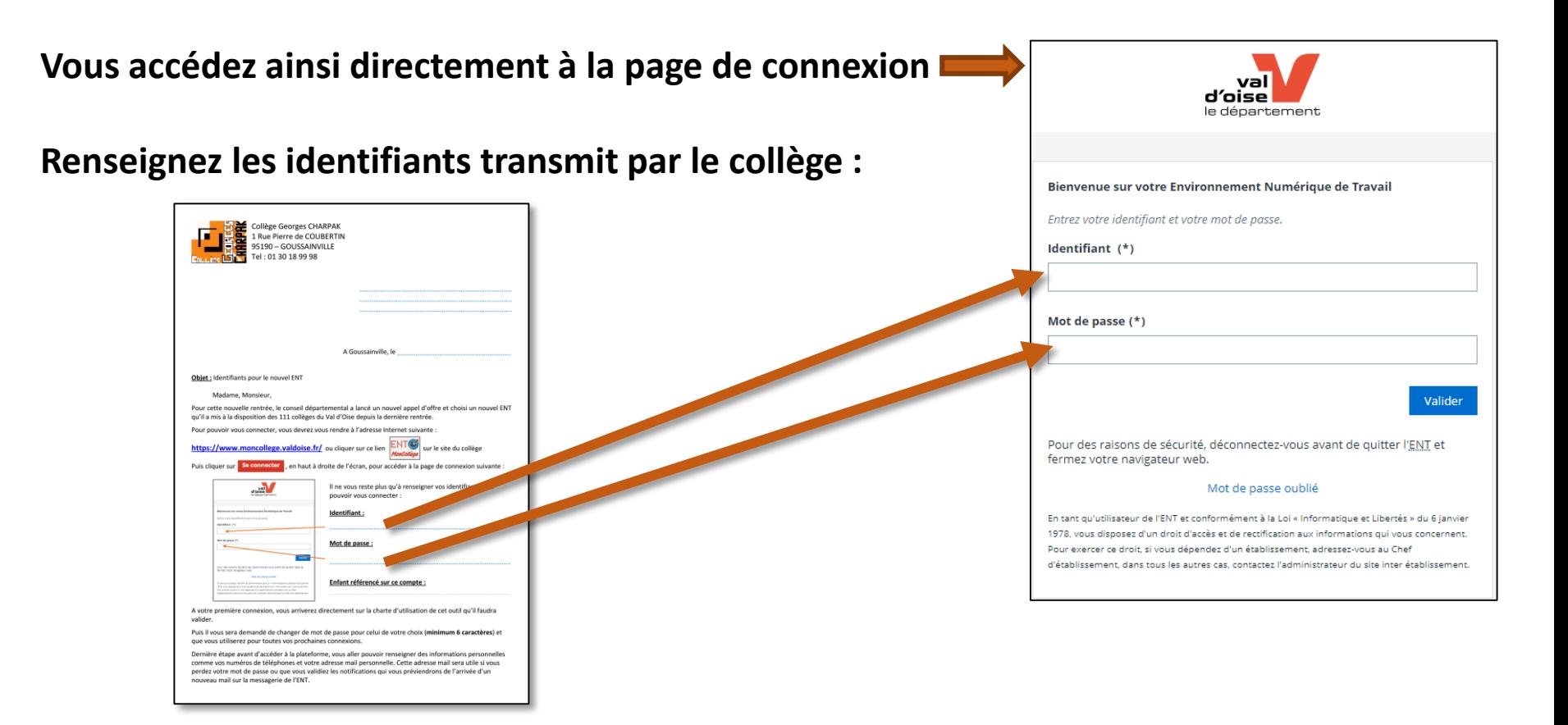

### - Comment se connecter ? - 1<sup>ère</sup> connexion

### **A la première connexion, quelques manipulations seront demandées :**

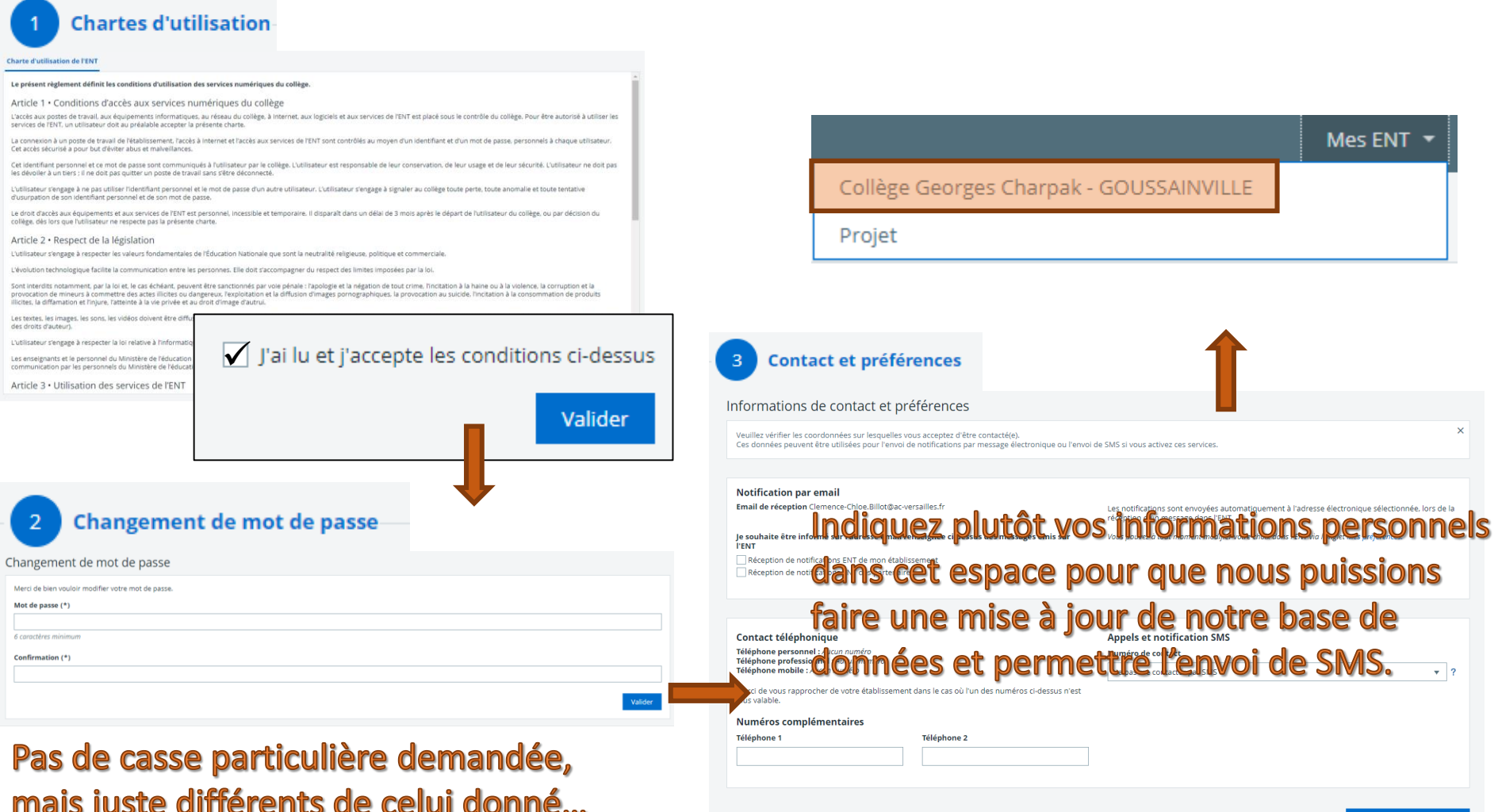

# - Application mobile -

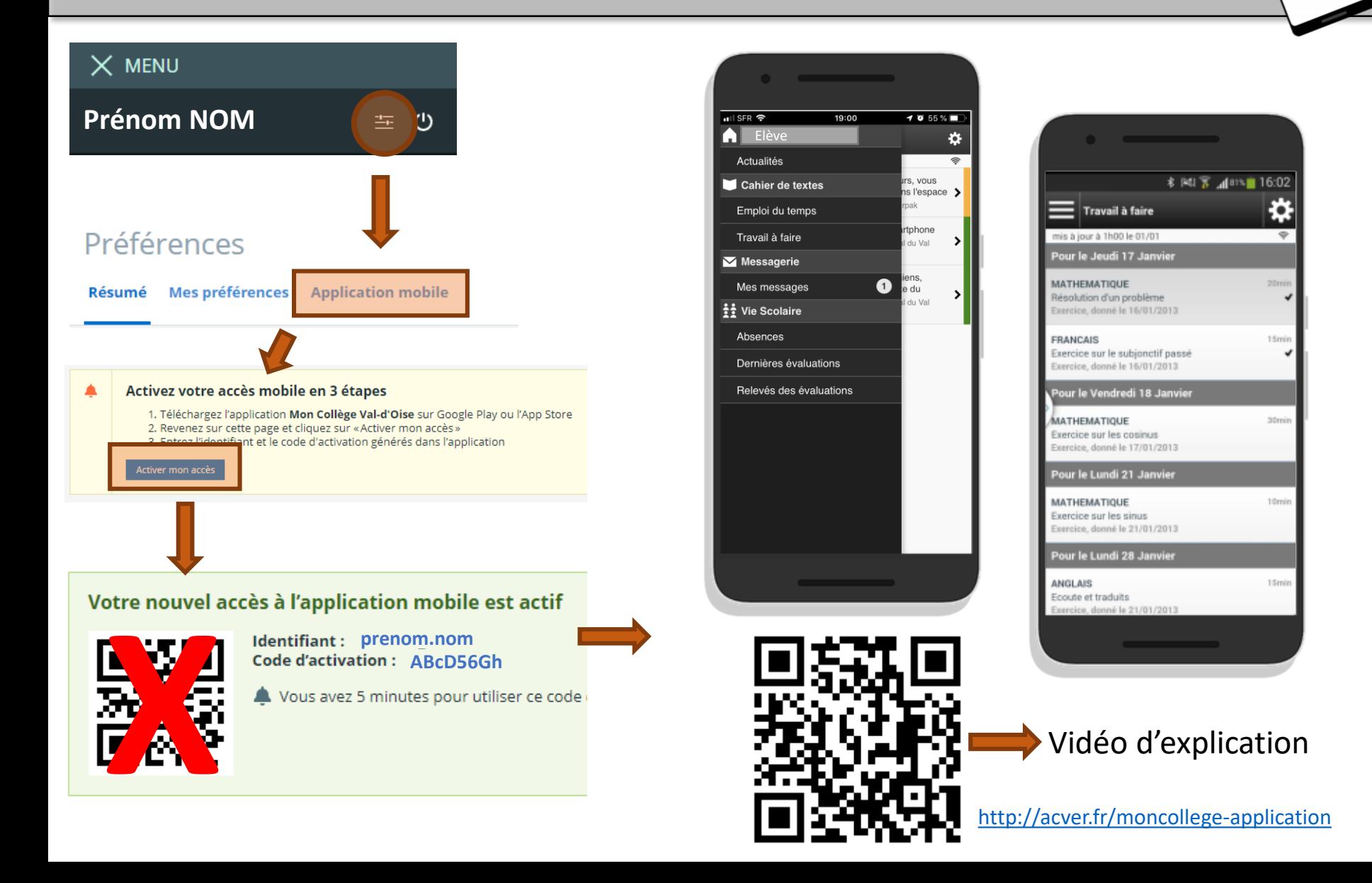

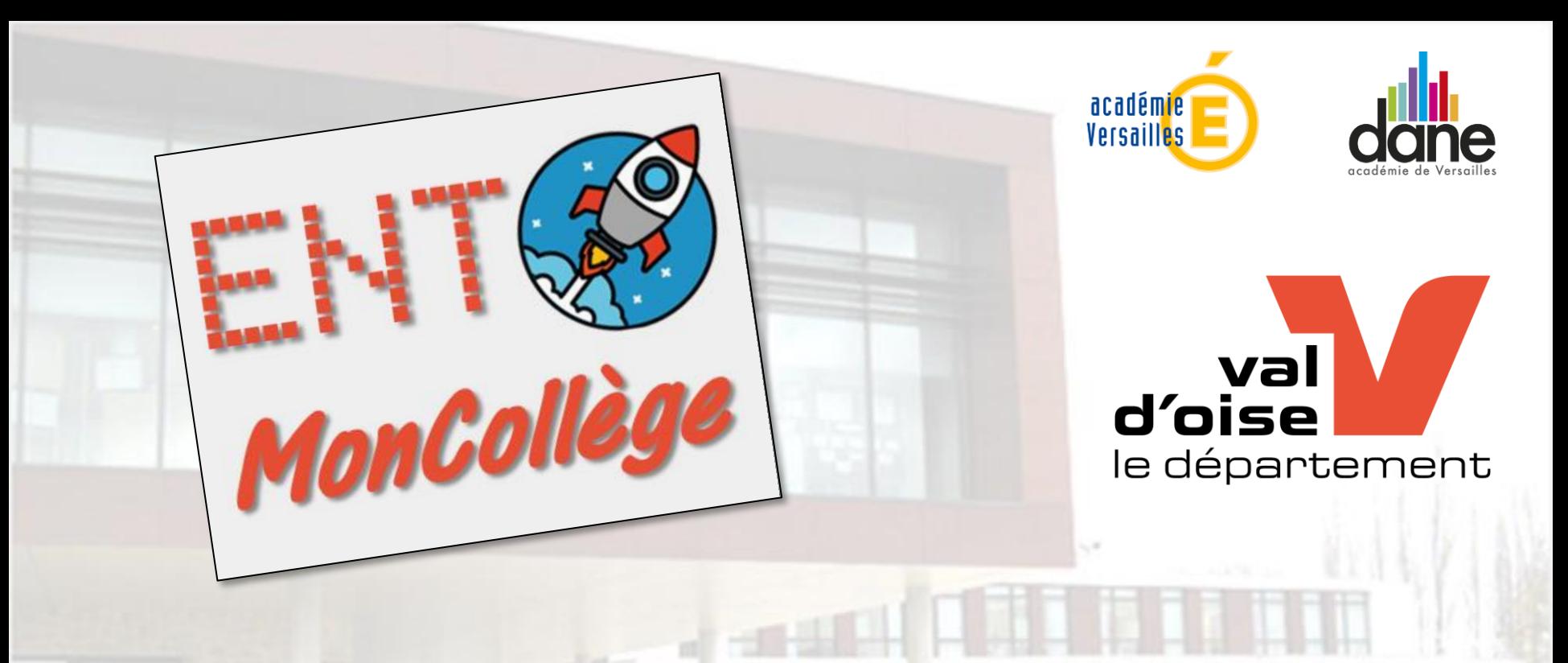

# - Les differents outils -

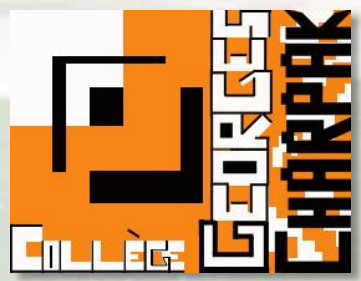

Collège Georges CHARPAK I Rue Pierre de COUBERTIN<br>95190 - GOUSSAINVILLE<br>01 30 18 99 98 ce.0952128@ac-versailles.fr

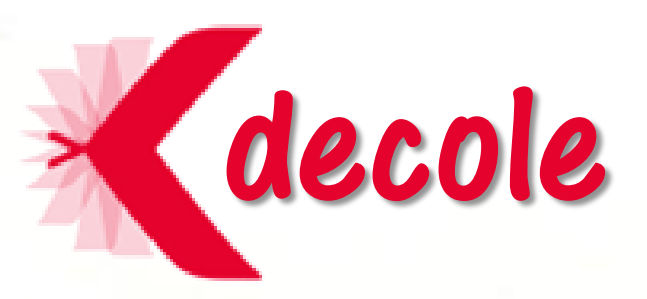

# - La page Accueil -

### **Après votre connexion, faites attention de bien être sur le bon espace…**

Lors de votre connexion, vous arriverez directement sur la structure du Val d'Oise.

Vous pourrez y trouverez des informations du département qui ont été mis en place pour votre enfant.

Pour arriver sur les informations du collège, cliquez sur « Mes ENT » et sur le nom du collège.

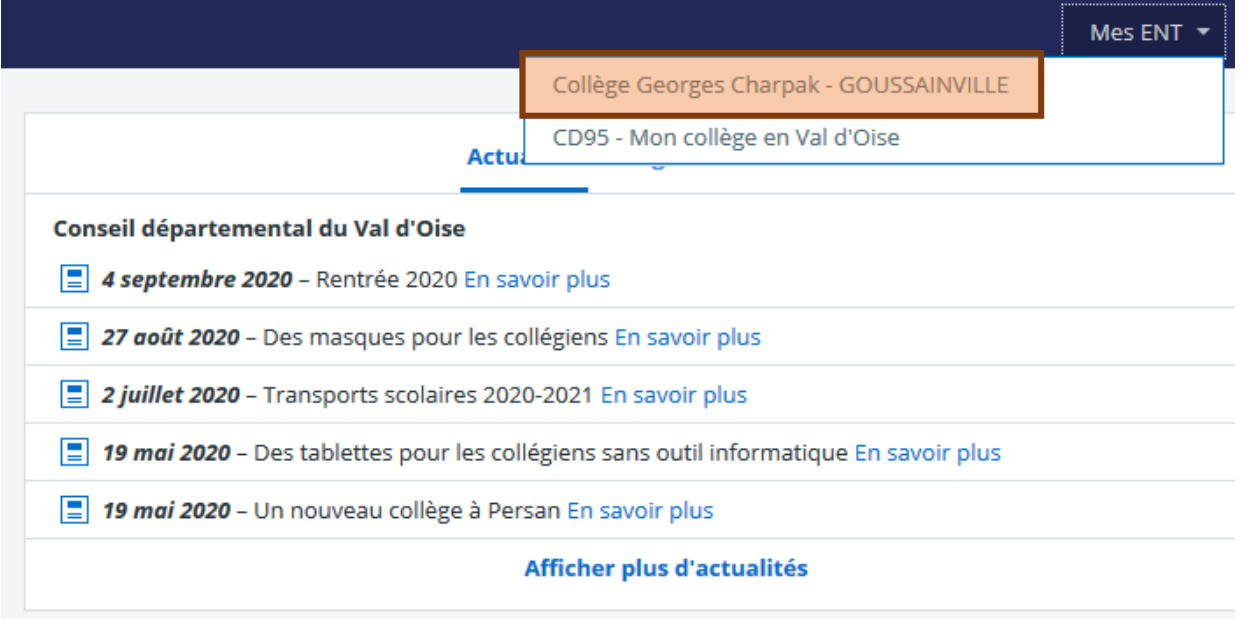

# - La page Accueil

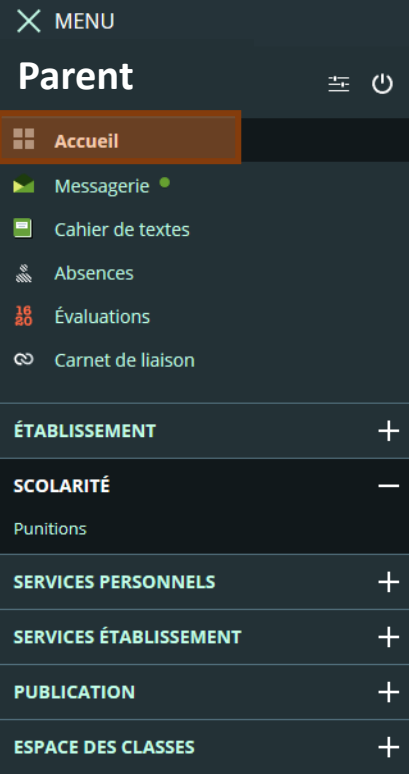

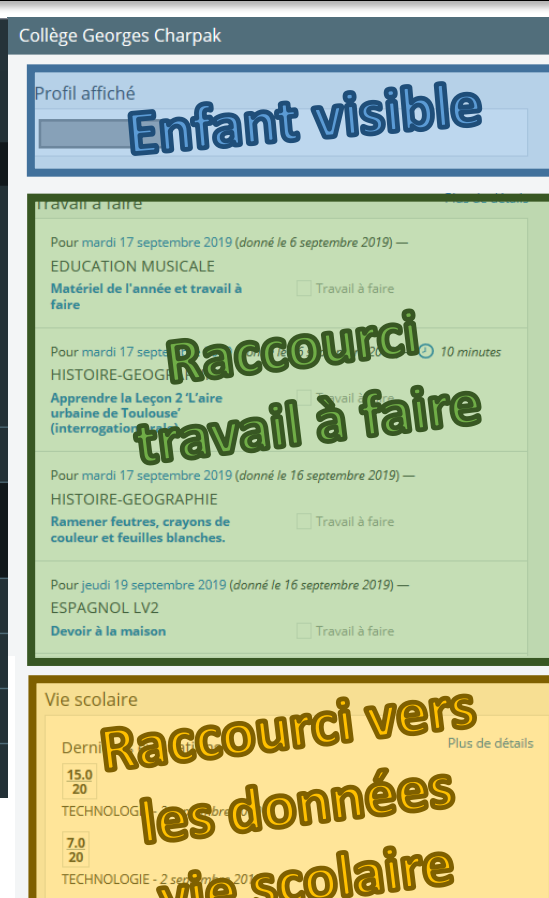

Refards et absences

Derniers messa Raccourci

Bienvenue dans la Messagerie<br>Messagerie ENT **en SSG BOOTIC**:

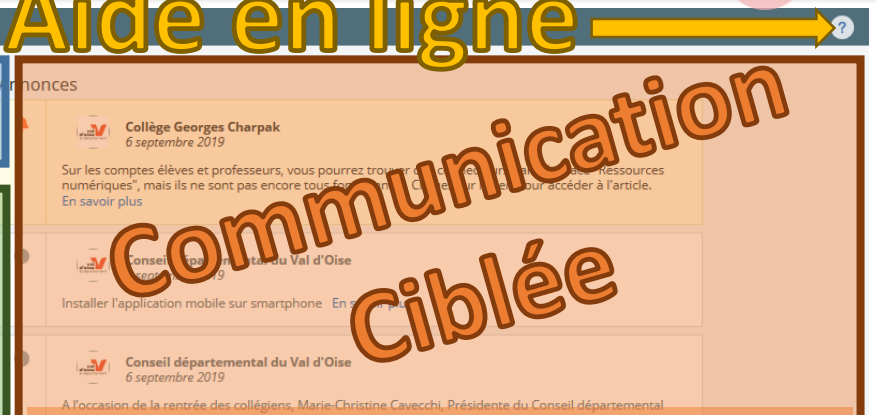

communications<sup>AEI</sup>les apparaissent ensuite par **Communication ciblée :** Cet espace permet aux collectivités ou au collège de communiquer rapidement et en masse vers les différents types de profils d'utilisateurs. Plusieurs types d'annonce peuvent être faites : des alertes (très importantes) des avertissements (moins importantes) et des ordre d'importance.

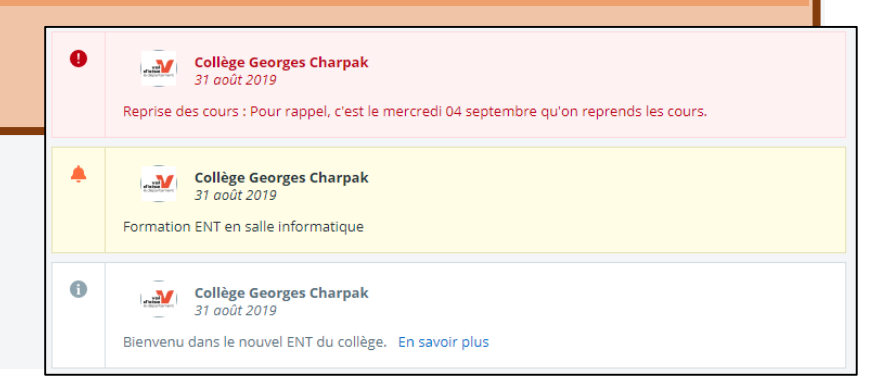

#### - Les aides en ligne -**SKOLENGO ACADEMY ENSEIGNANT M. Pour vous aider, deux façon :** OK  $FR$ comigne Formations Actualités #Continuité pédagogique #Continuité administrative Assistance Soit par la recherche Soit par le portail de **Accueil** Aide en ligne → ENT Collège & Lycée Préférences  $+$ Bienvenue sur l'aide en ligne de l'espace numérique navigation des collèges et lycées **Messagerie**  $\ddot{}$ **Cahier de textes**  $\ddot{}$ À la une Visioconférence  $+$ Ce portail est identifié et ne Évaluations  $\overline{+}$ Comment afficher les événements de l'établissement (dates de fin de trimestre, de conseils de classe, de réunions parents-professeurs...) dans son agenda proposera que des **Absences**  $\overline{+}$ personnel? 10 SEPTEMBRE 2020 **Rubriques**  $\overline{+}$ informations vous concernant. Chaque utilisateur dispose d'un service "Agenda personnel" dans l'ENT, qui lui permet d'afficher à la fois son agenda personnel (issu d'un agenda externe par **Bureautique en ligne** exemple) et tous les événements de l'établissement qui le concernent. Les nouveautés du module "Scolarité" pour la rentrée **Carnet de liaison** 21 AOÛT 2020 Découvrez dans cet article les dernières évolutions apportées sur les services "SMS" **Etablissement** Scolarité et "Import emploi du temps" pour la rentrée scolaire 2020 !

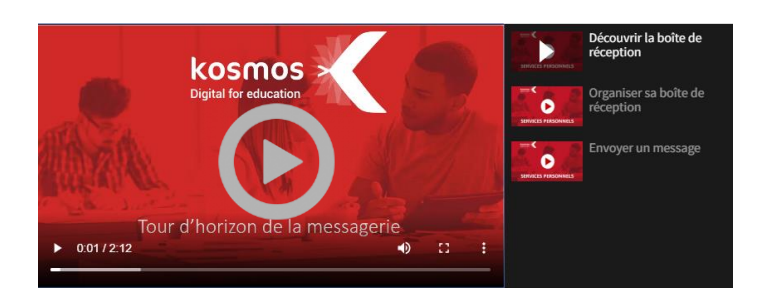

Pour chaque question, vous pourrez y trouver des vidéos explicatives.

Comme celles que vous pouvez trouver sur la feuille de connexion.

### - La messagerie -

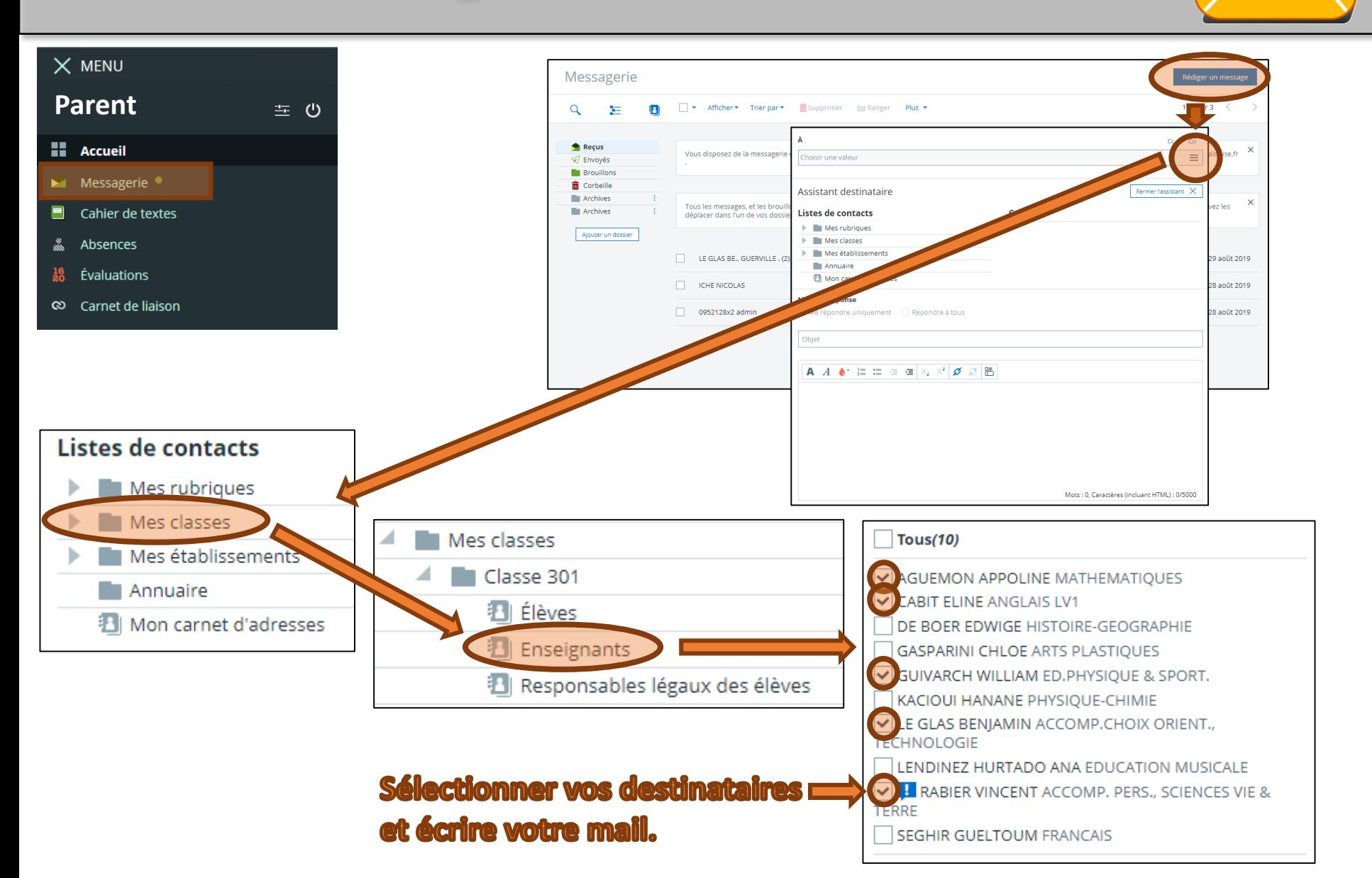

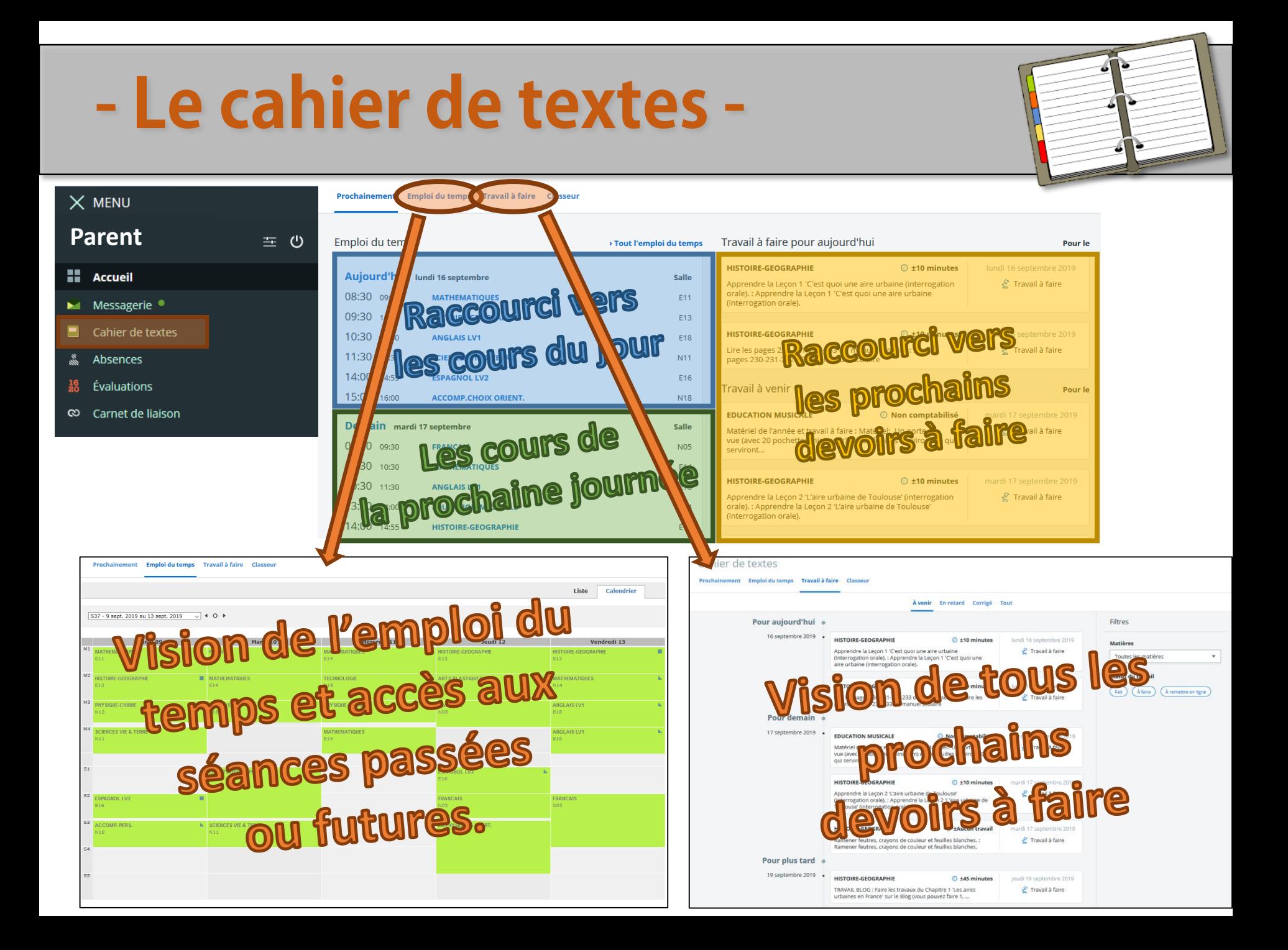

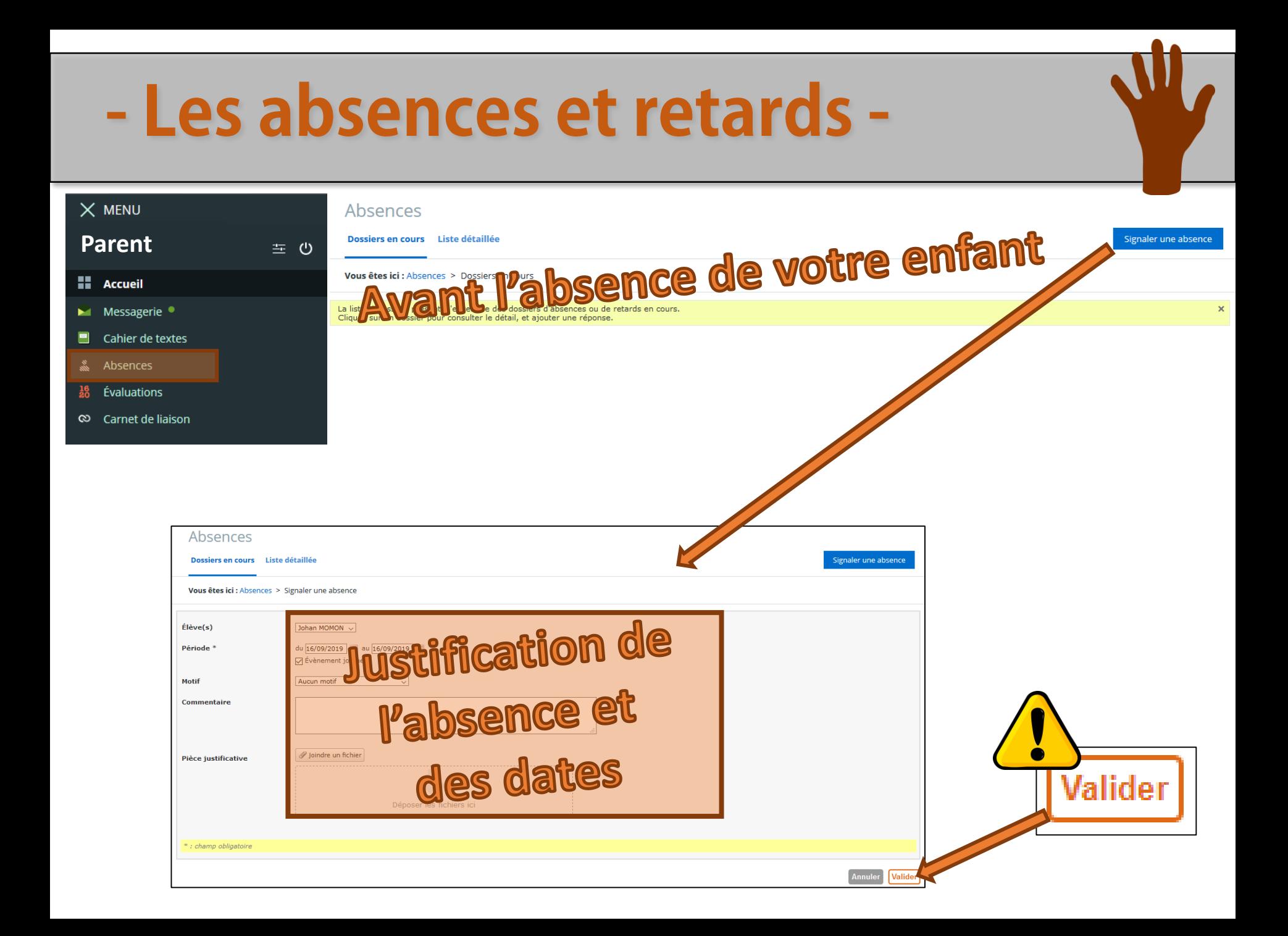

#### - Les absences et retards - $\times$  MENU Absences <u>l'absence de votre enfant</u> Dossiers en cours Liste détaillée Signaler une absence **Parent** 二 (1) Vous êtes ici : Absences **H** Accueil La liste ci-desso M. Messagerie ·  $\times$ Cliquez sur ur Cahier de textes Absences Évaluations  $\infty$  Carnet de liaison

l'appel du 05/09/19, 15:28.

Regroupement de dossiers le 05/09/19, 15:28 par WILLIAM GUIVARCH

Date du début : 5 septembre 2019, 15:00 Date de fin : 5 septembre 2019, 17:00

Nouveau dossier le 5 septembre 2019, 15:28

Regroupement automatique des dossiers

Absence de

- · Absence du 04/09/2019 à 08h30 au 05/09/2019 à 14h00 Non justifié (motif « Aucun motif »)
- · Absence du 06/09/2019 à 08h30 au 03/07/2020 à 18h00 Non justifié (motif « Aucun motif »)

pour « Aucun motif » déclarée par WILLIAM GUIVARCH

· Absence du 05/09/2019 à 15h00 au 05/09/2019 à 17h00 - Non justifié (motif « Aucun motif »)

Indiquez votre réponse ci-dessous. Vous pouvez y joindre un justificatif ainsi qu'un motif. Cliquez sur "Valider" pour transmettre votre réponse.

**Innstiffication de Motif** Aucun motif **Commentaire** l'absence ou  $\mathscr Q$  Joindre un fichi Pièce justificative du retard

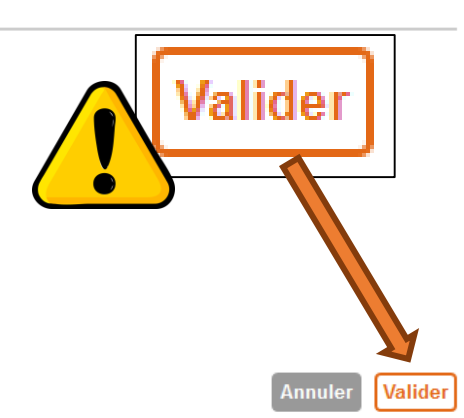

# - Les évaluations - (Notes et compétences)

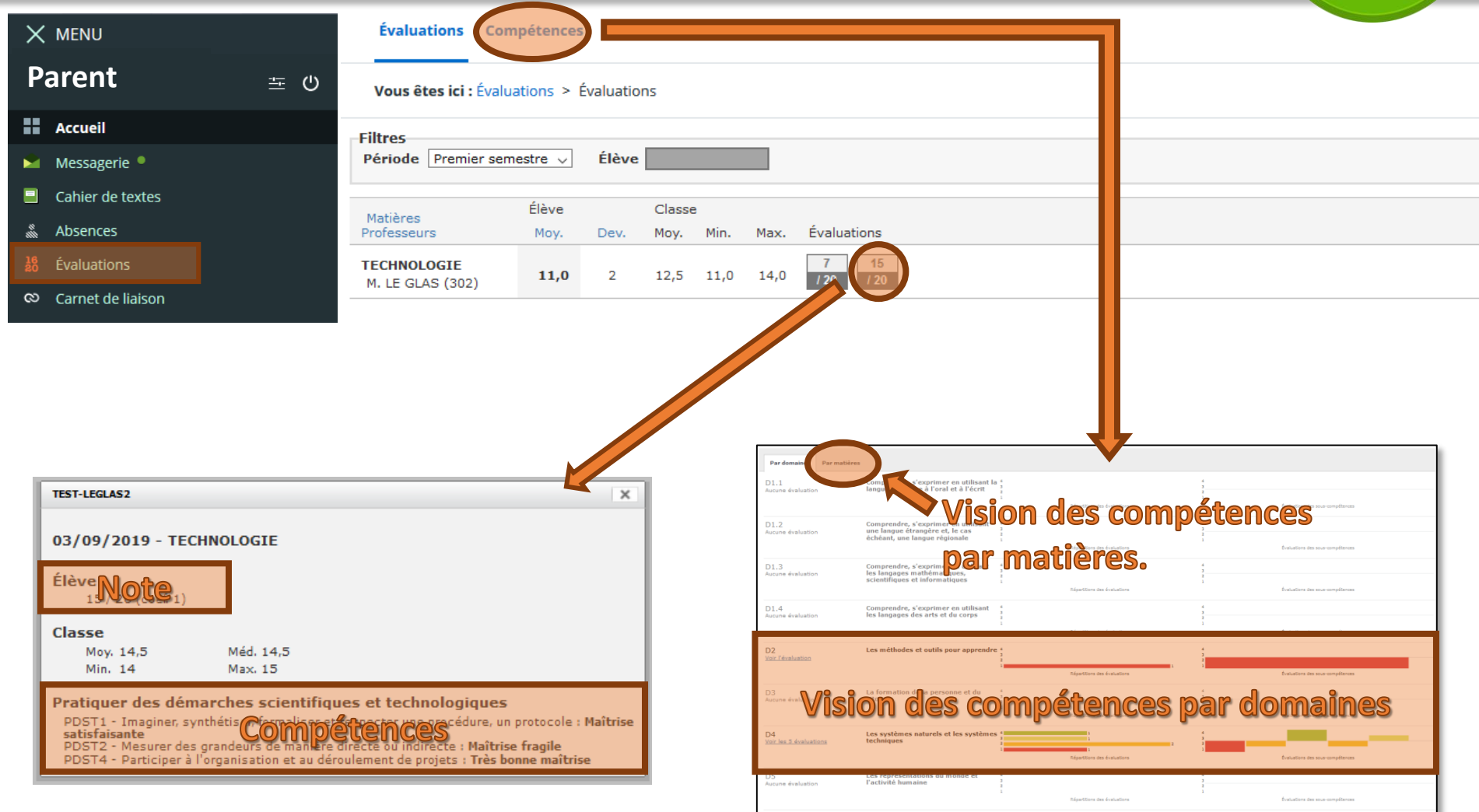

# - Le carnet de liaison - (communication)

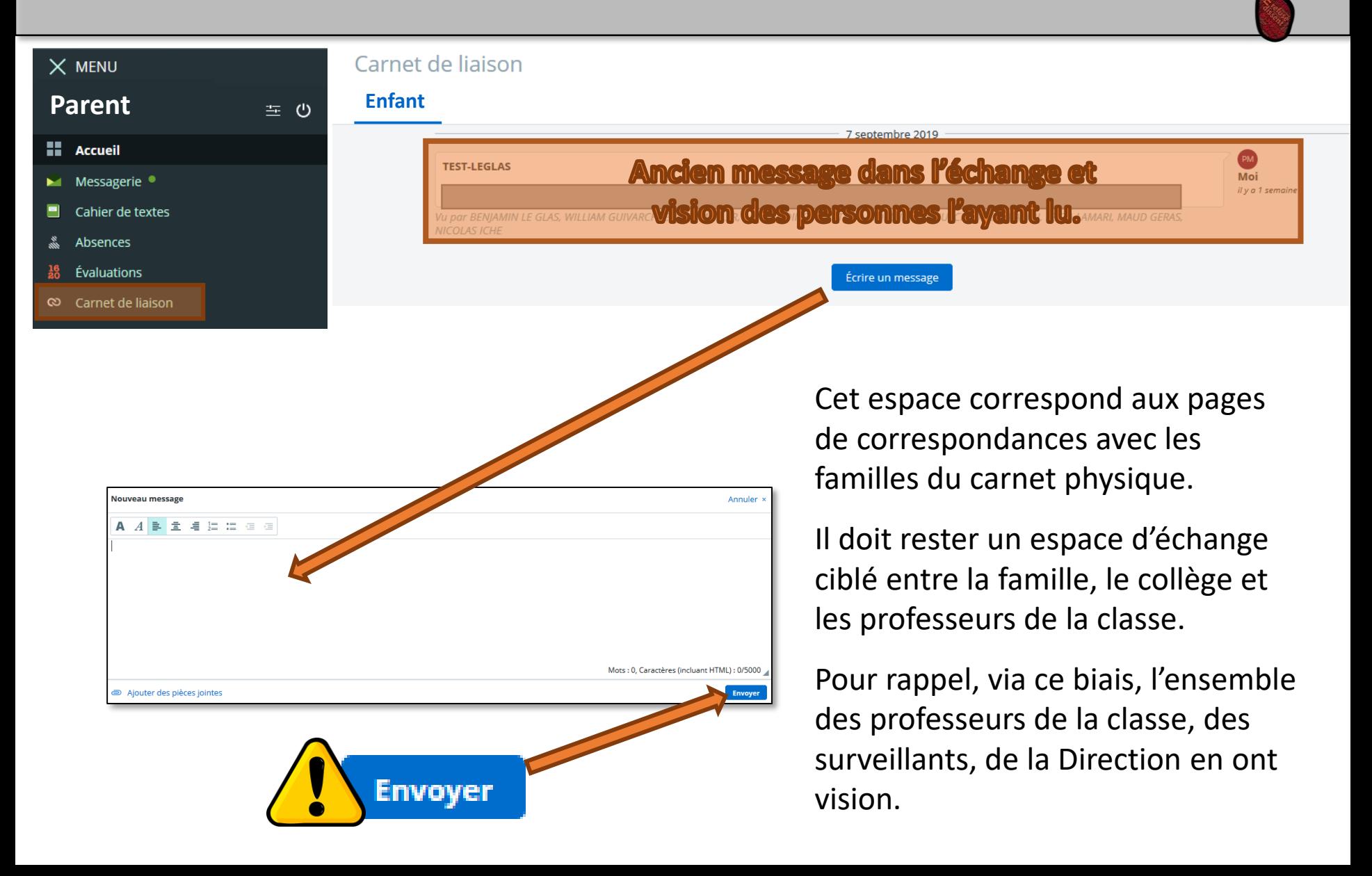

### - Les remarques - (positives ou négatives)

**Services personnels** 

**Espace des classes** 

**Publication** 

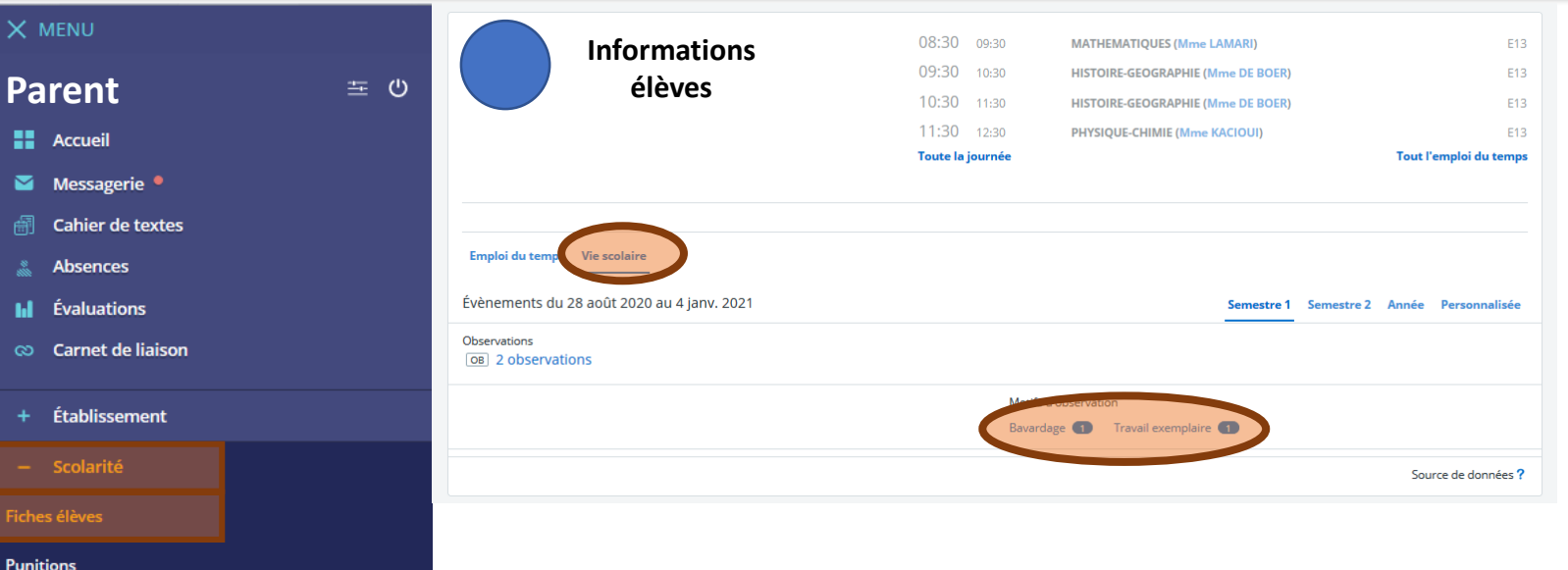

Cet espace correspond aux pages des remarques du carnet du carnet physique.

Les professeurs peuvent indiquer des remarques positives (Mérites et progrès) et des remarques négatives (mots).

Il est important de le vérifier quotidiennement, tout comme le carnet pour voir si tout se passe bien pour votre enfant au collège.

# - Les punitions -

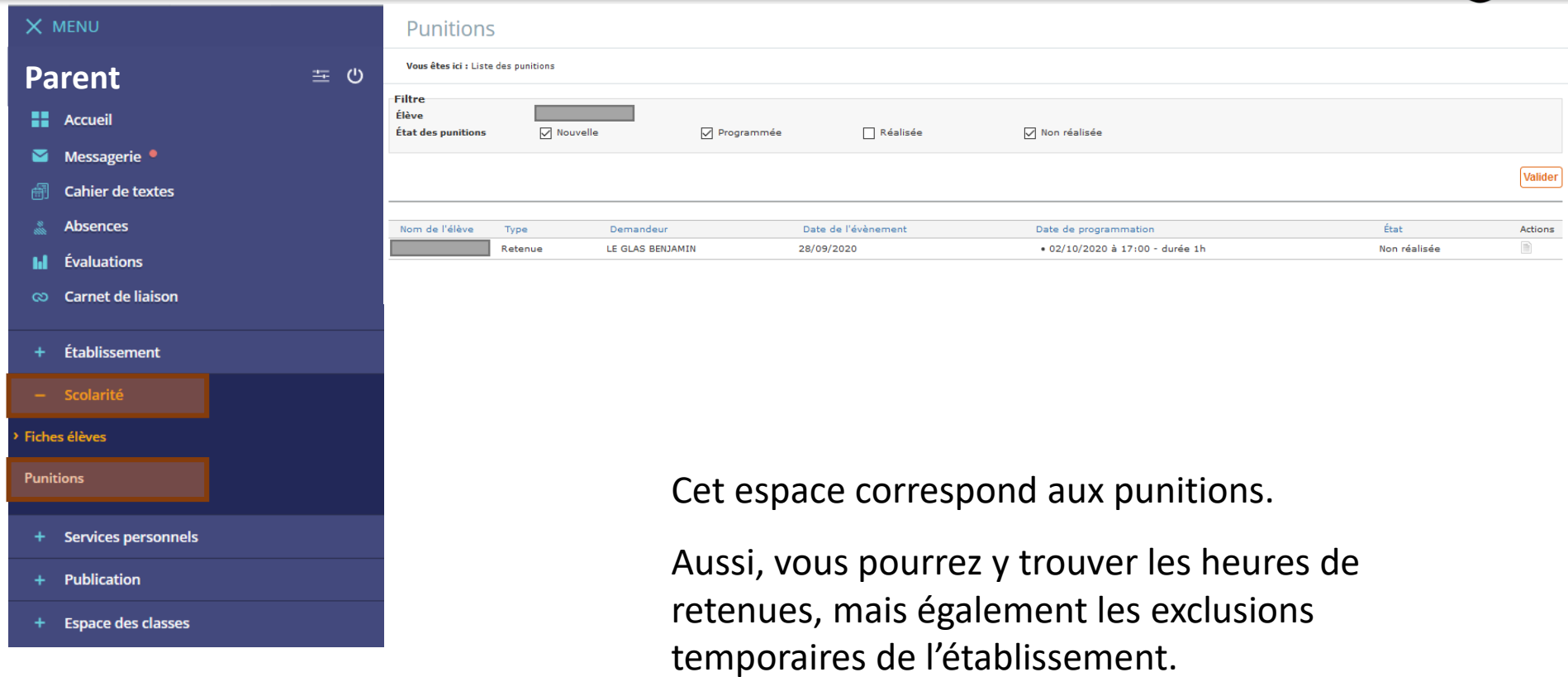

# - Les rubriques - (communication interne au collège)

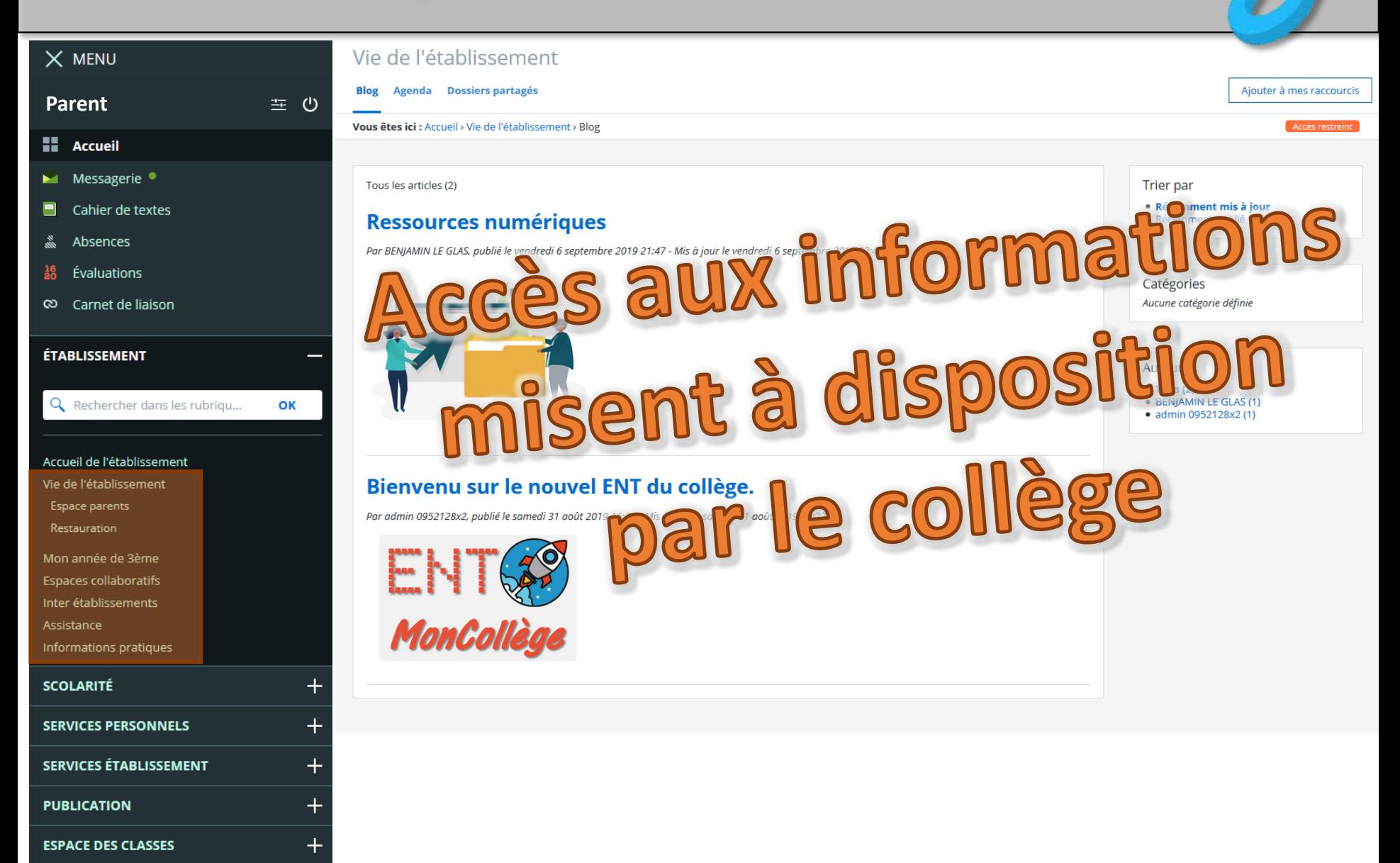

# - Scolarité - (punitions & sanction)

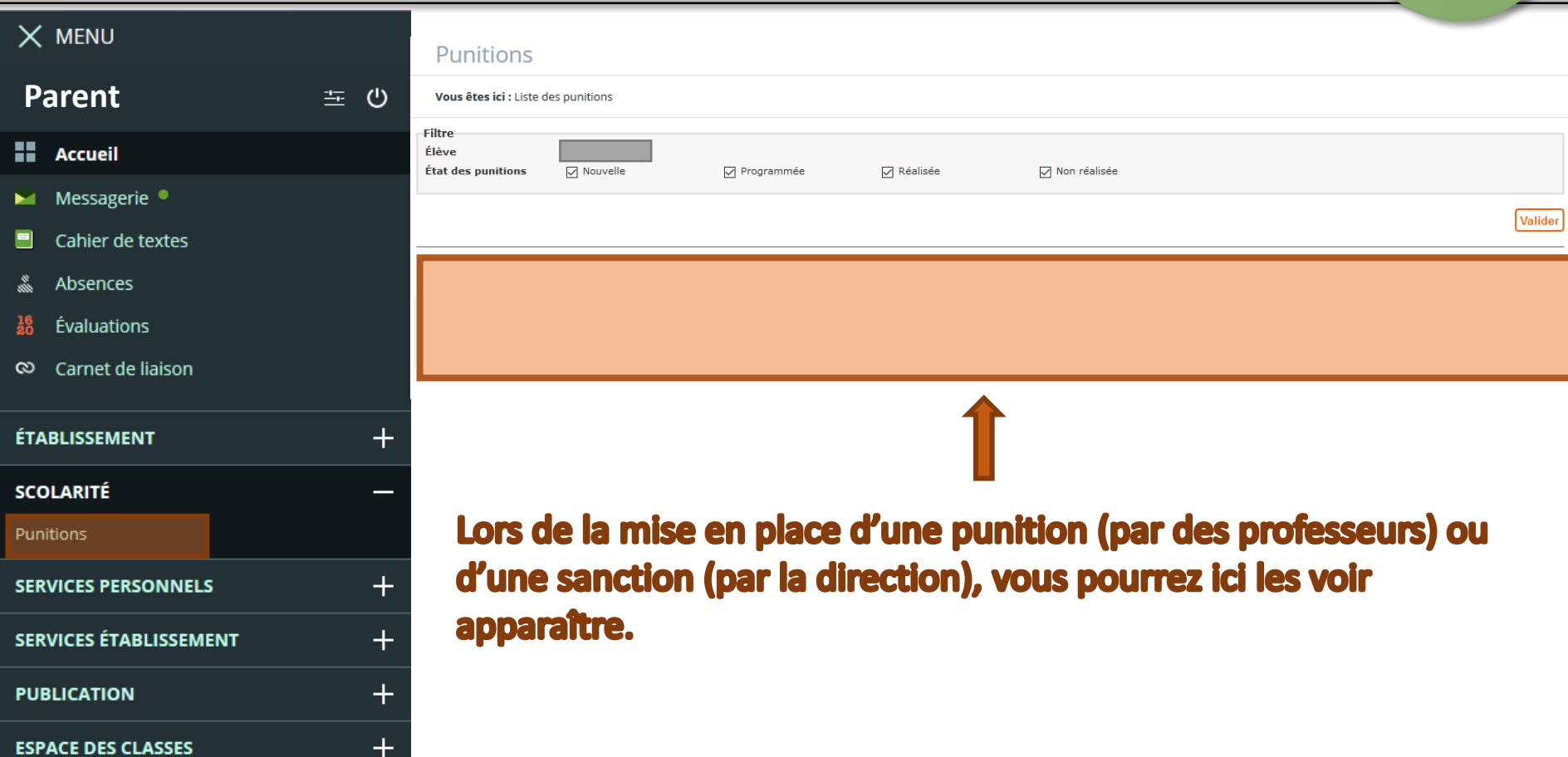

#### - Agenda personnel - $\times$  MENU Agenda personnel Exporter ·  $Plus -$ Ajouter un évènement Mes agendas Aujourd'hui Du 16 septembre 2019 au 20 septembre 2019 **Philippe MOMON** 茎 ひ Jour 5 jours 7 jours Mois Liste mar. 17 **H** Accueil mer. 18 jeu. 19 ven. 20 **Agendas** ы Messagerie ·  $\bullet$ Agenda personnel Cahier de textes 目 - Agendas de rubriques s. Absences Mon année de 3ème  $\frac{16}{20}$ Évaluations Vie de l'établissement ⊗ Carnet de liaison **ÉTABLISSEMENT**  $\pm$ **SCOLARITÉ**  $\pm$ **SERVICES PERSONNELS** Agenda Favoris  $16h$ Porte-documents  $17<sub>h</sub>$  $+$ **SERVICES ÉTABLISSEMENT**  $18<sub>h</sub>$  $\pm$ **PUBLICATION**  $19h$  $\pm$ **ESPACE DES CLASSES**

Possibilité de renseigner les informations d'un agenda personnel, ainsi que des agendas partagés (informations de l'établissement par exemple).

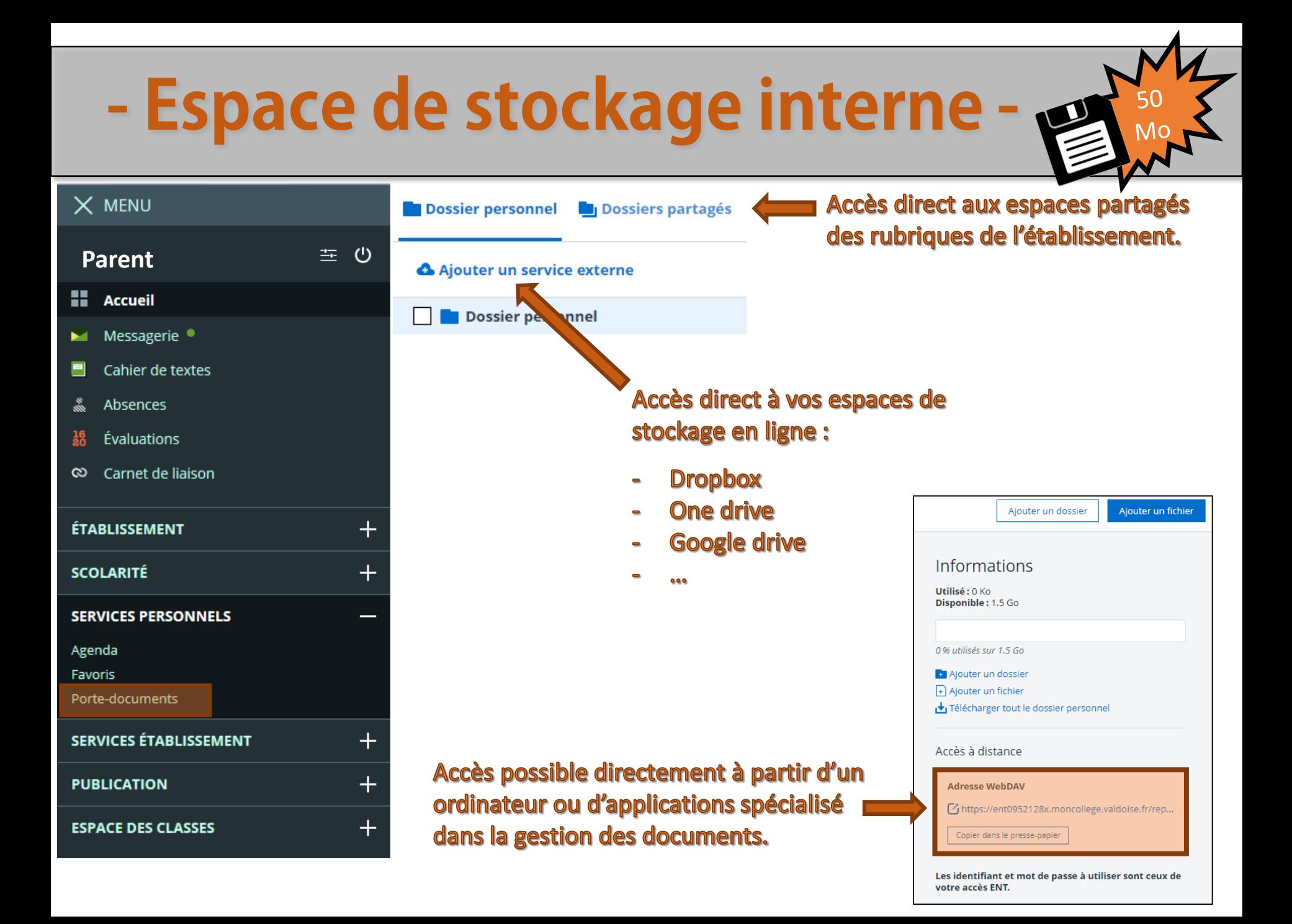

### - Les ressources en ligne - Manuels numériques

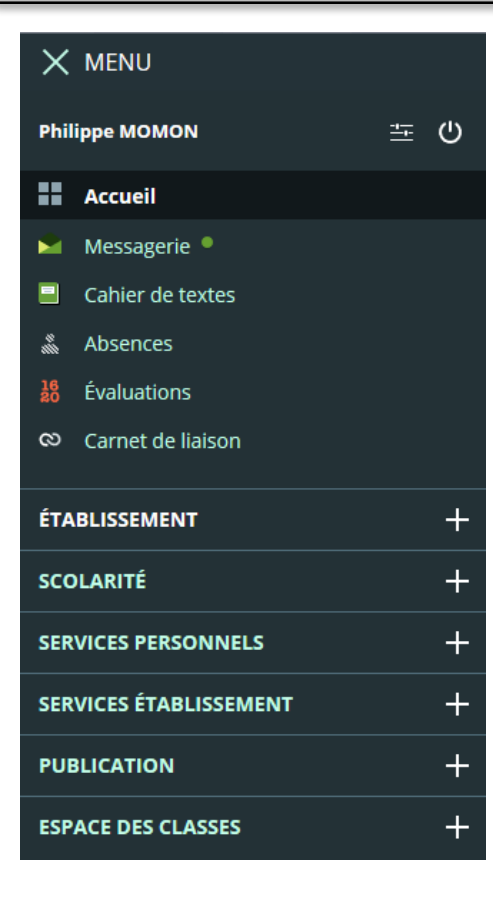

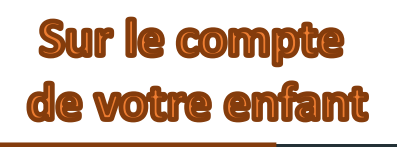

**RESSOURCES NUMÉRIQUES** 

### Pas de connecteurs visibles sur les comptes parents!

Les accès étant limités en nombre, nous avons choisi de ne permettre l'accès aux connecteurs que sur les comptes élèves et les comptes professeurs.

En passant sur le compte de votre enfant, vous pourrez voir les différents connecteurs auxquels ils ont accès :

- Médiacentre : Espace de ressources administrées par le collège.
- Madmagz : Création de journaux numériques en ligne.
- KNE : Lien vers les manuels numériques de certaines matières.
- E-sidoc : Accès vers le CDI (réservations de livres et nouveautés...)
- Edumédia : Accès à des applications pour comprendre des notions
- EducArté : Accès à une base de vidéos en lien avec les programmes du collège.
- CNS : Lien vers les manuels numériques d'autres matières.

# - Pour aller plus loin -

Ci-dessous des liens en QR Codes vers des vidéos (ou en renseignant l'adresse Internet en bleue):

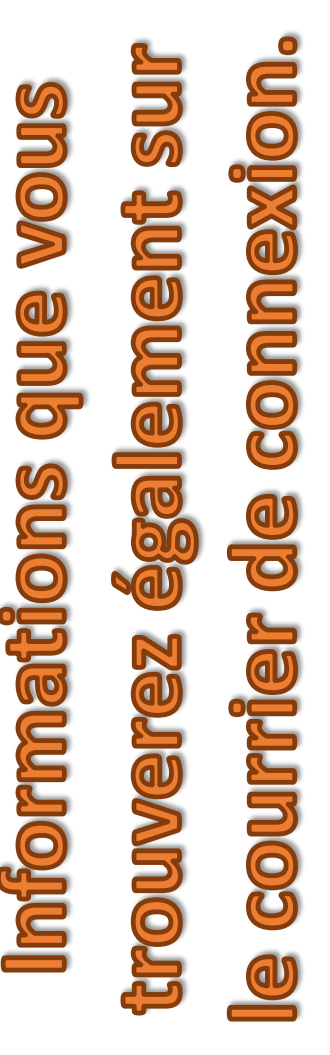

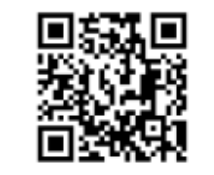

### **Télécharger l'application**

L'explication pour l'installation de l'application manque de clareté et vous préférez une illustration visuelle, la voici.

http://acver.fr/moncollege-application

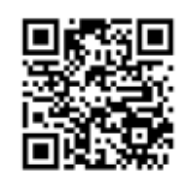

#### Modifier mon mot de passe

Vous souhaitez changer votre mot de passe car votre enfant connaît le code ou que vous souhaitez en utiliser un autre.

Découvrir la boîte mail

Afin de savoir comment fonctionne la boîte mail et pouvoir lire les messages

http://acver.fr/moncollege-mdp

http://acver.fr/moncollege-mail

Modifier vos coordonnées parents

Vous changez de numéros de téléphone ou de mail, vous pouvez suivre cette vidéo.

http://acver.fr/moncollege-coordonnees

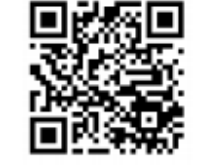

### **Consulter les absences/retards** Pour pouvoir suivre les absences ou retards de votre enfant, et pouvoir les justifier en ligne.

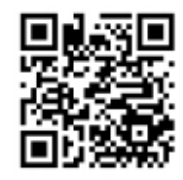

http://acver.fr/moncollege-absences

qui vous sont envoyés.

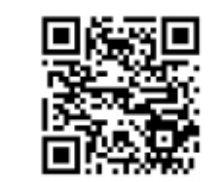

### **Consulter les évaluations**

Afin de suivre votre enfant et voir ses notes et ses compétences validées par les professeurs.

http://acver.fr/moncollege-eval

### **Envoyer un message mail**

Afin de vous expliquer le

fonctionnement du carnet d'adresse et retrouver les interlocuteurs que vous souhaiteriez joindre.

http://acver.fr/moncollege-envoyermail

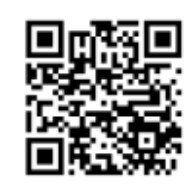

### Voir le cahier de texte

Pour pouvoir suivre les travaux que votre enfant doit faire ou rendre pour les cours à venir.

http://acver.fr/moncollege-cdt

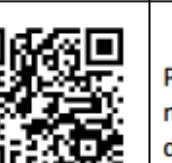

### Personnaliser sa messagerie Pour permettre de recevoir des

messages sur votre mail personnel lors d'un nouveau mail sur l'ENT. http://acver.fr/moncollege-personnaliserermail

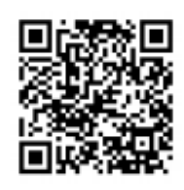

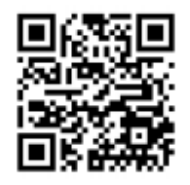

#### Rendre un travail à faire Votre enfant peut avoir un travail à rendre directement sur l'ENT, voici la procédure pour l'envoyer. http://acver.fr/moncollege-travail